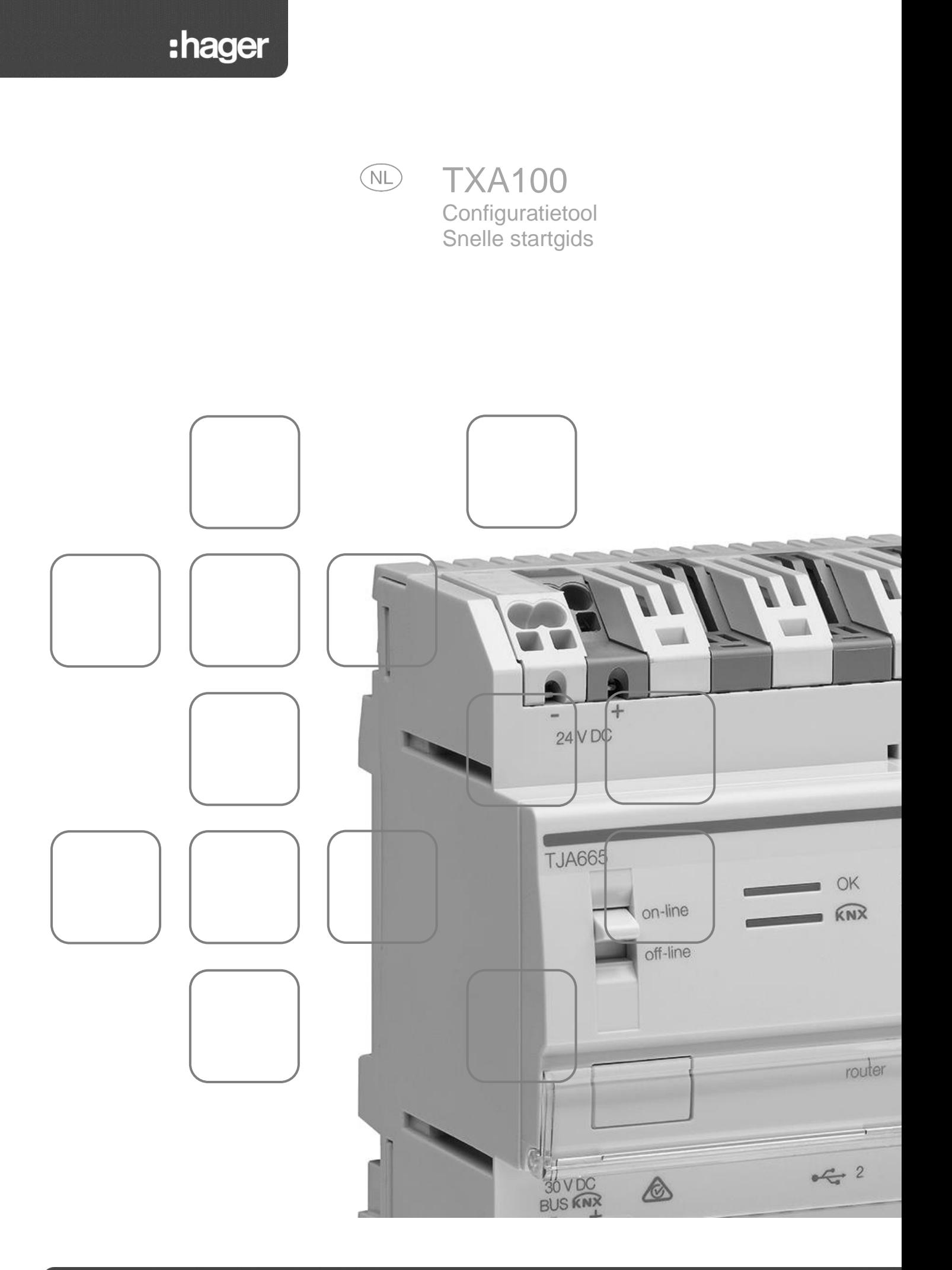

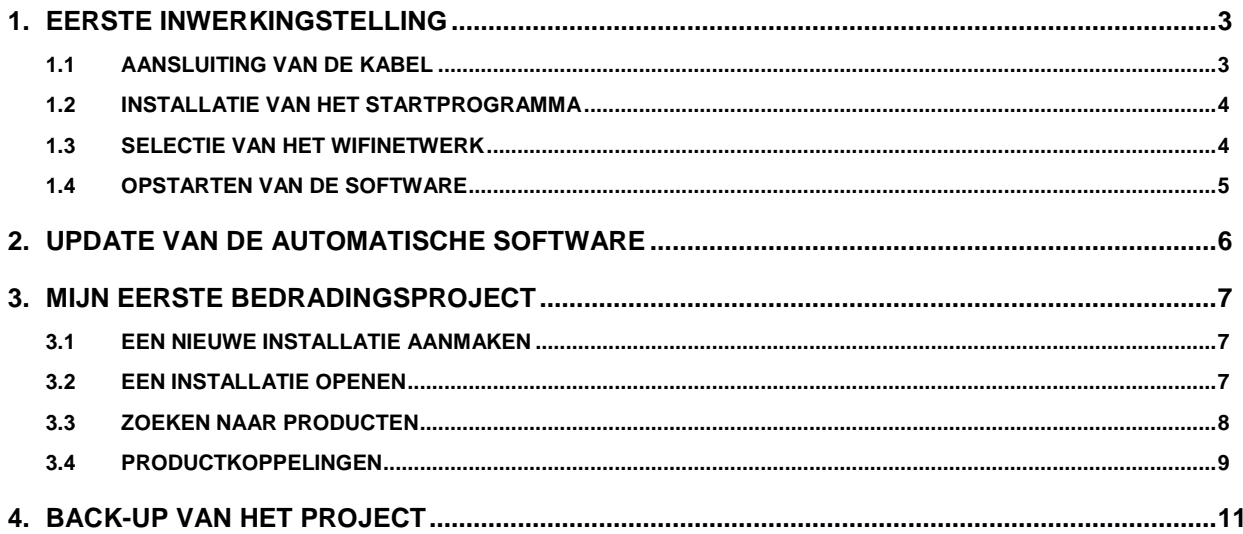

# <span id="page-2-1"></span><span id="page-2-0"></span>**1. EERSTE INWERKINGSTELLING**

## 1.1 AANSLUITING VAN DE KABEL

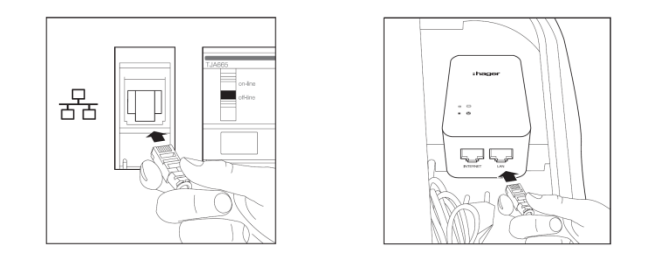

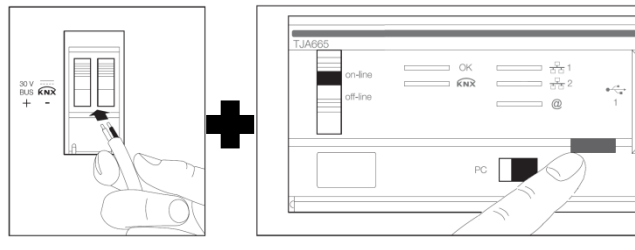

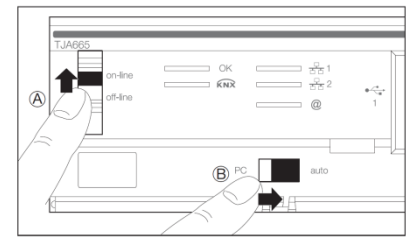

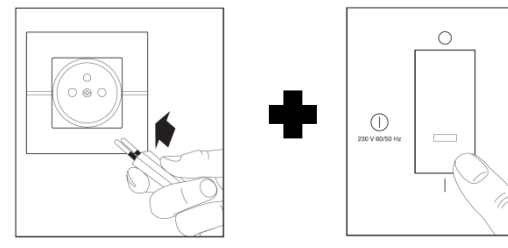

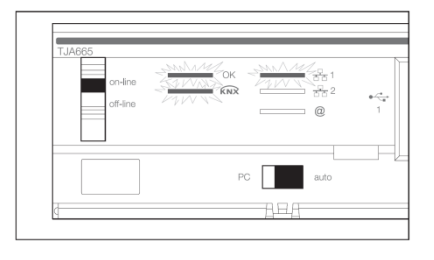

- Sluit de Ethernet kabel aan op de netwerkconnector van de configuratietool (TXA100).
- Sluit de WIFI router aan op het stopcontact 220V van de configuratietool (TXA100)
- Sluit de Ethernet kabel aan op de LAN-uitgang van de Wi-Fi router.

Opmerking: Zet de schakelaar aan de zijkant van de wifirouter op RT.

- Sluit de kabel aan op de KNX bus van het configuratietool (TXA100)
- Sluit de kabel van de KNX bus aan op de installatie
- Druk op de adresseringsknop van de configuratieserver. Indien het ledlampje brandt, is de KNX-bus van de installatie goed aangesloten.
- Plaats de schakelaar van de configuratieserver (TJA665) in de « on-line » stand (A).
- Plaats de schakelaar van de configuratieserver (TJA665) in de "AUTO" stand (B).
- Sluit de stroomkabel aan op een stopcontact 220Volt
- Druk op de schakelaar om configuratietool (TXA100) in te schakelen.
- Wacht tot de drie ledlampjes groen branden (dit betekent dat de configuratieserver goed is opgestart).

#### <span id="page-3-0"></span>1.2 INSTALLATIE VAN HET STARTPROGRAMMA

Het startprogramma is een programma waarmee de configuratietool gekozen en snel gestart kan worden. Dit programma is beschikbaar voor IOS, Android en Windows.

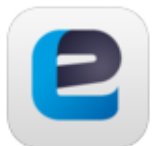

Easy Tool

Version 0.1.00 (0.1.2.602)

- **IOS :** Ga naar de Apple Store
- **Android** : Ga naar de Play Store
- Zoek de applicatie **Easy Tool**

**IOS Android**

O Wi-Fi **B** Bluetoot

- Kies en installeer de applicatie **Easy Tool**

#### <span id="page-3-1"></span>1.3 SELECTIE VAN HET WIFINETWERK

- Op een smartphone of tablet gaat u naar het menu instelling WIFI.
- Kies de WIFI router van de configuratietool (GO-RTW-N300).

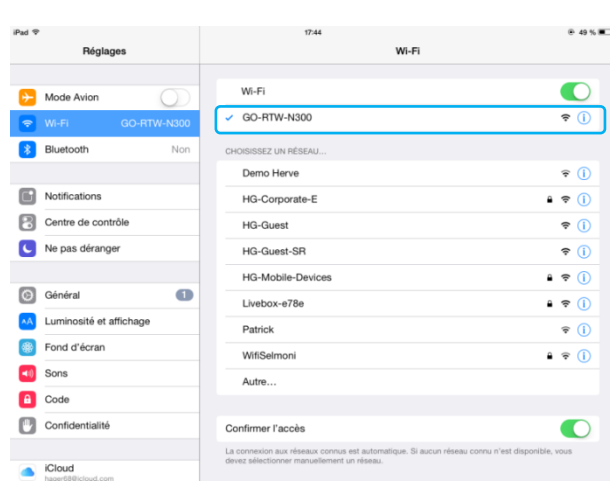

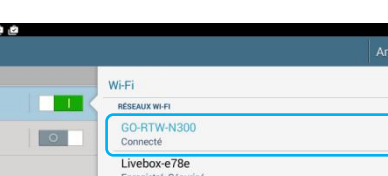

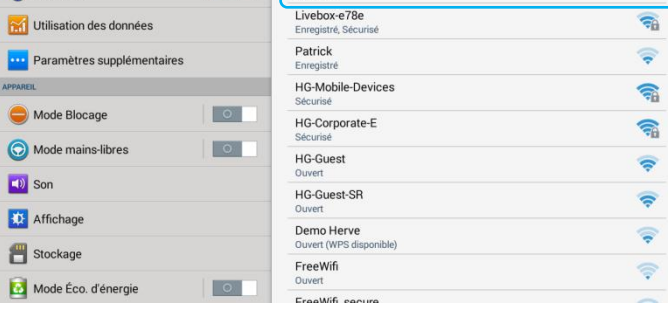

- Open de applicatie **Easy Tool**

Er verschijnt een venster met een keuze aan configuratieservers:

- Kies de server van het configuratietool (TXA100)
- Bevestig uw keuze

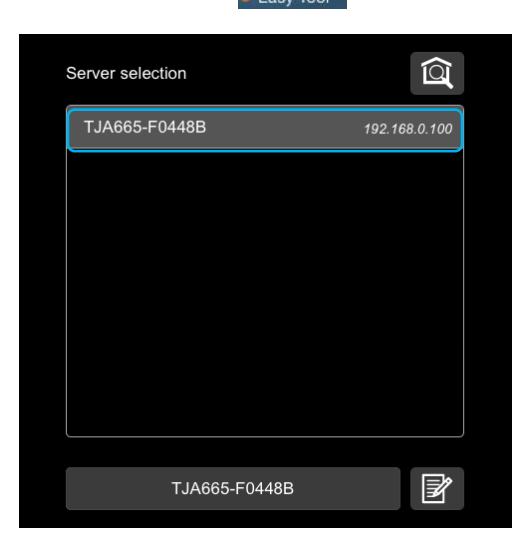

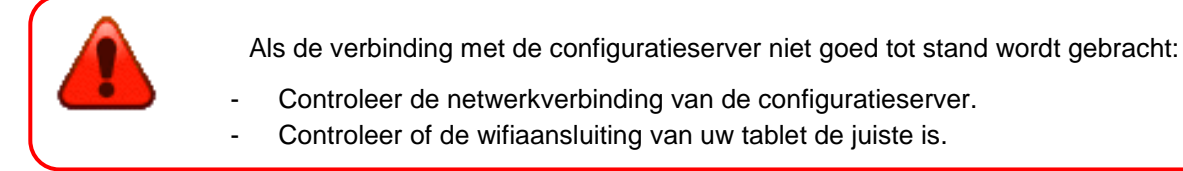

## <span id="page-4-0"></span>1.4 OPSTARTEN VAN DE SOFTWARE

Na keuze van de server en bij het eerste gebruik, verschijnt het volgende scherm:

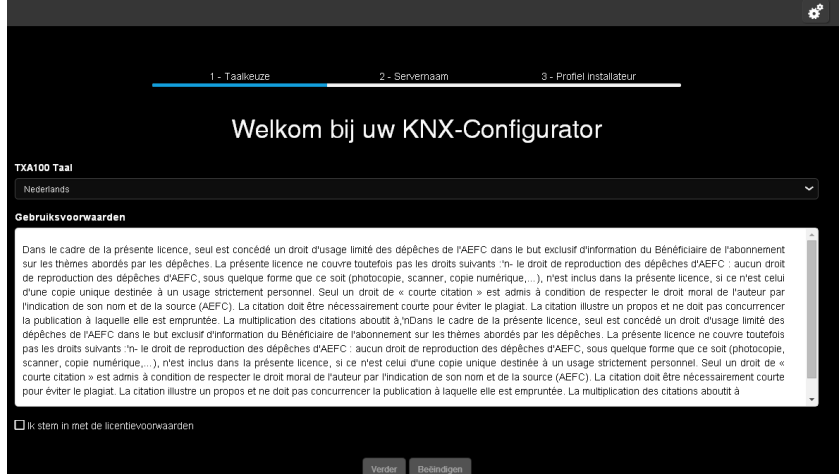

Deze procedure wordt uitgevoerd bij de eerste inwerkingstelling om de configuratieserver in te stellen volgens uw profiel.

- Kies de taal die gebruikt wordt in de menu's van de configuratieserver.
- Accepteer de gebruiksvoorwaarden van de licentie.
- Klik op **volgende** en volg de aanwijzingen op het scherm.

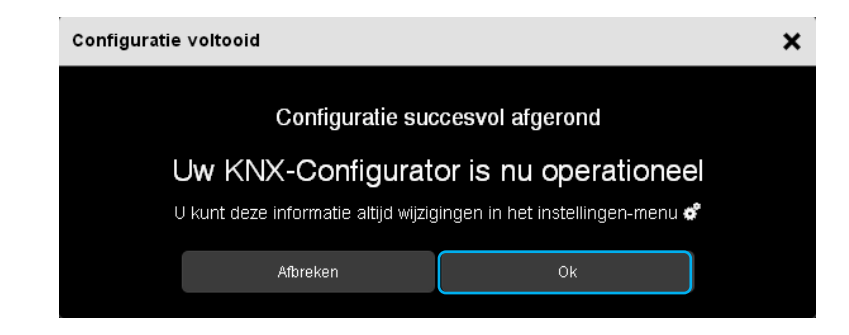

Er verschijnt een venster Configuratie beëindigd. Uw koffer is klaar voor gebruik.

# <span id="page-5-0"></span>**2. UPDATE VAN DE AUTOMATISCHE SOFTWARE**

Voor het eerste gebruik moet een update uitgevoerd worden van de softwareversie van de configuratieserver.

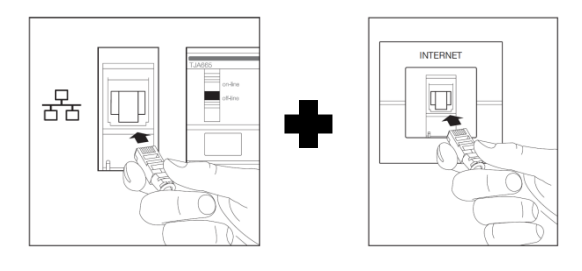

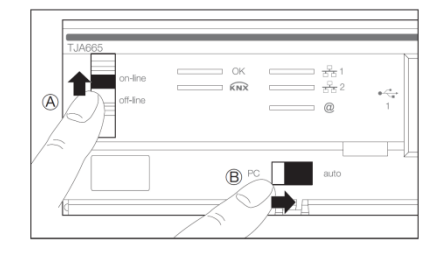

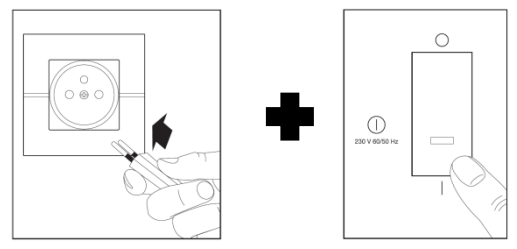

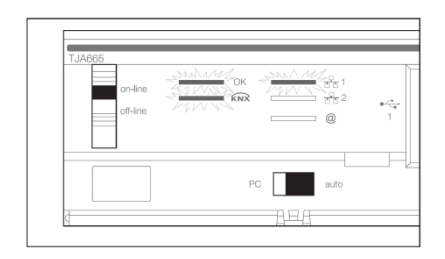

- Sluit de Ethernet kabel aan op de netwerkconnector van de configuratietool (TXA100).
- Sluit het andere uiteinde van de ethernetkabel aan op het internet.
- Controleer of de schakelaar van de configuratieserver (TJA665) in de 'online'-stand (A) staat.
- Controleer of de schakelaar van de configuratieserver (TJA665) in de 'auto'-stand (B) staat.
- Sluit de stroomkabel aan op een stopcontact 220V
- Druk op de schakelaar om configuratietool (TXA100) in te schakelen
- Wacht tot de drie ledlampjes groen branden (dit betekent dat de configuratieserver goed is opgestart).

Als na een minuut het 'OK'-lampje begint te knipperen betekent dit dat de configuratieserver automatisch wordt geactualiseerd.

Wacht tot het 'OK'-lampje opnieuw groen brandt (de configuratieserver is geactualiseerd).

## <span id="page-6-0"></span>**3. MIJN EERSTE BEDRADINGSPROJECT**

## <span id="page-6-1"></span>3.1 EEN NIEUWE INSTALLATIE AANMAKEN

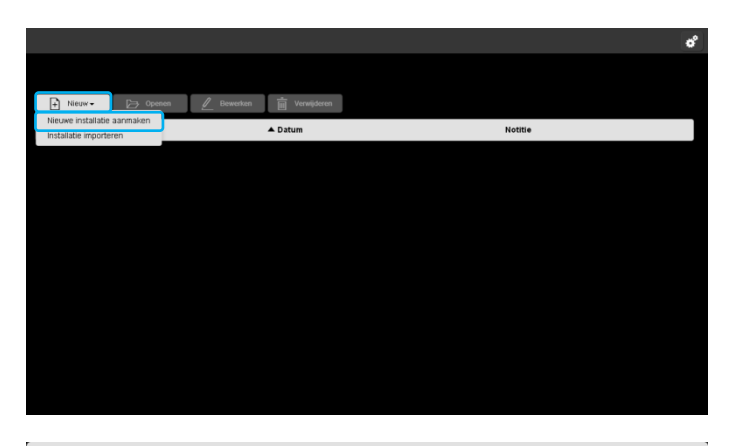

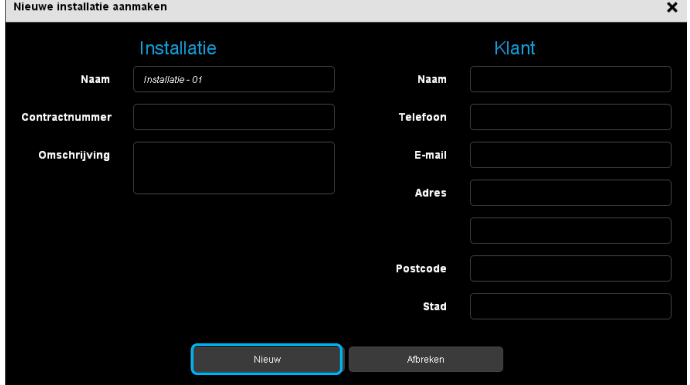

## <span id="page-6-2"></span>3.2 EEN INSTALLATIE OPENEN

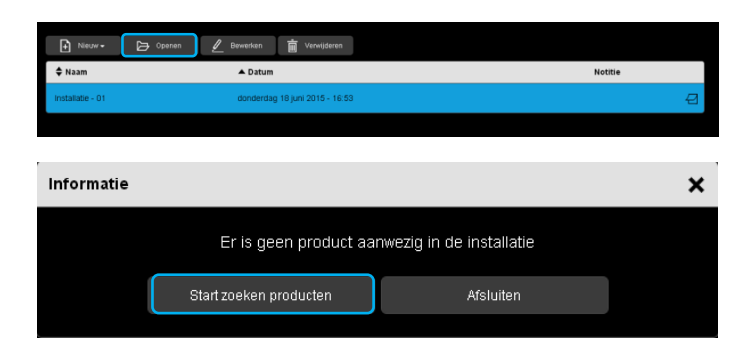

- Klik op **Nieuw**, er verschijnt een uitrolmenu.
- Klik op **Nieuwe installatie aanmaken**.

Dit profiel komt overeen met dat van de eigenaar van de woning. Dit wordt gebruikt voor het genereren van configuratiedocumenten die aan de eigenaar van de geconfigureerde installatie worden overhandigd.

- Voer de nodige informatie in voor het aanmaken van een installatie.
- Klik op Aanmaken om het aanmaken af te ronden.

- Selecteer uw installatie
	- Klik op **Openen**.
- Klik op **Start zoeken producten** om de verschillende producten van een installatie te zoeken

## <span id="page-7-0"></span>3.3 ZOEKEN NAAR PRODUCTEN

Voorbeeld van een installatie met de volgende items:

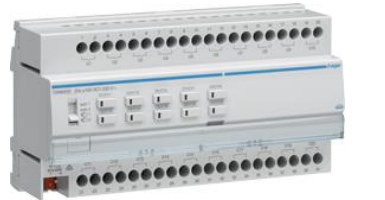

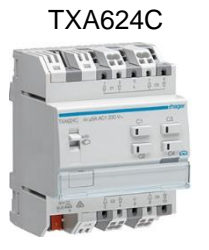

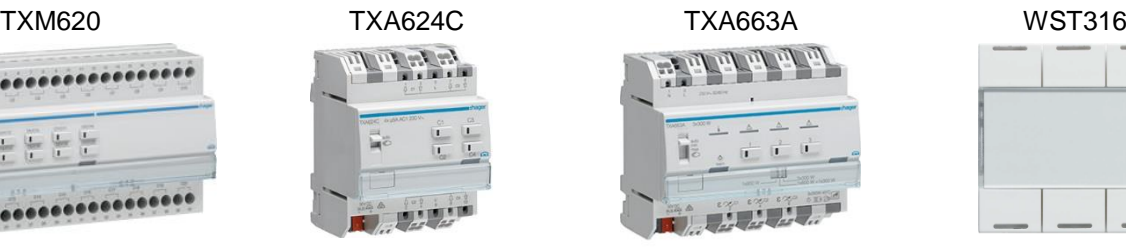

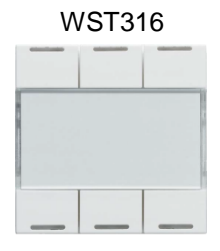

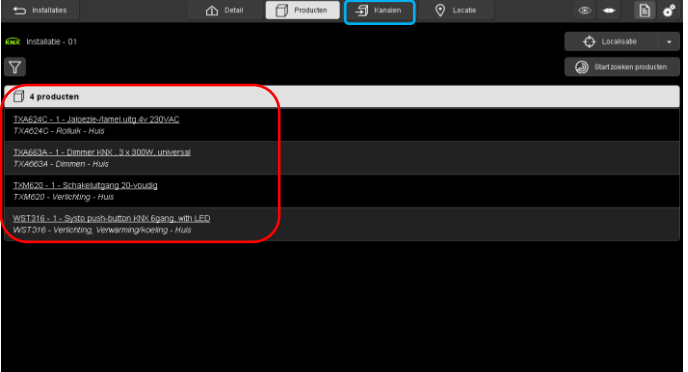

Aan het einde van de zoekopdracht wordt de lijst met gevonden producten weergegeven.

- Klik op **Kanalen** voor het instellen van de koppelingen.

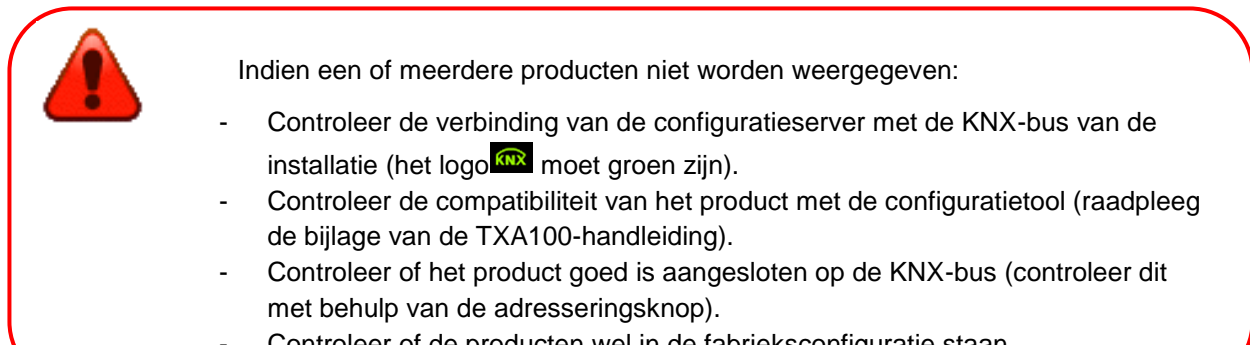

- Controleer of de producten wel in de fabrieksconfiguratie staan.

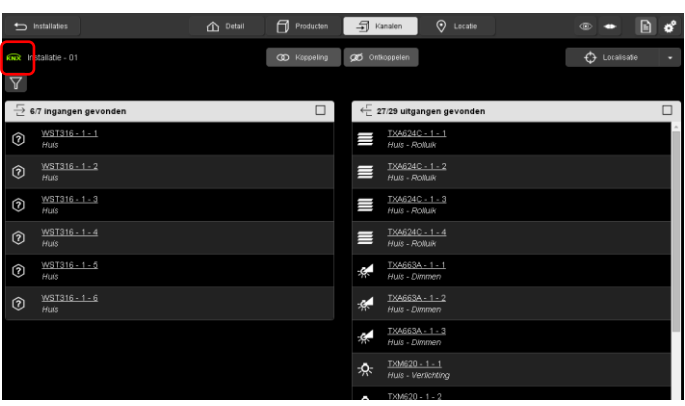

De lijst met de verschillende ingangen en uitgangen wordt weergegeven.

Het groene acroniem **KNR** geeft de goede aansluiting met de KNX-bus van de installatie aan.

## <span id="page-8-0"></span>3.4 PRODUCTKOPPELINGEN

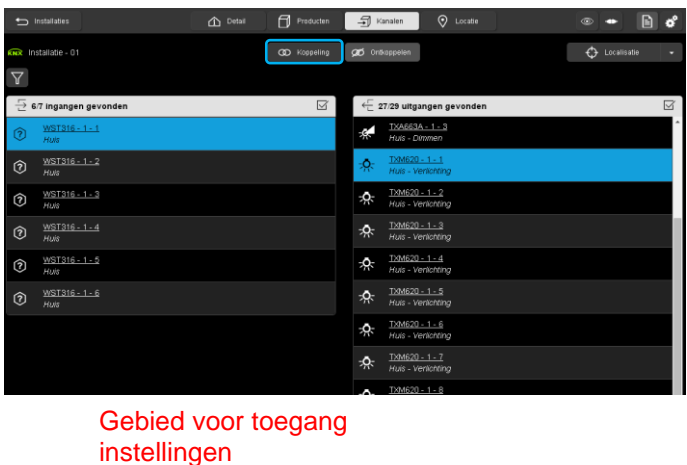

Voorbeeld van de druktoetsschakelaar:

- Selecteer ingang 1 van de WST316
- Selecteer uitgang 1 van de TXM620
- Klik op **Koppelen**

Gebied voor toegang instellingen: geeft de instellingen van het kanaal weer

Selectiegebied: selecteert het kanaal voor de koppeling

16 - 1 - 1  $\odot$ 

Selectiegebied

<u>TXM620 - 1 - 1</u> Huis - Verlichting

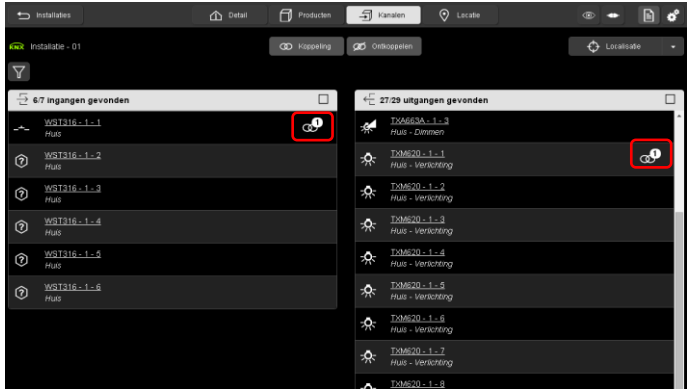

Als de functie van de ingang niet is vastgelegd verschijnt het venster **Selecteer functie**:

- Selecteer de gewenste functie (hier **Druktoetsschakelaar**).

De koppeling tussen de ingang en de uitgang wordt aangeduid door het logo ...

# TXA100 Configuratietool Snelle startgids

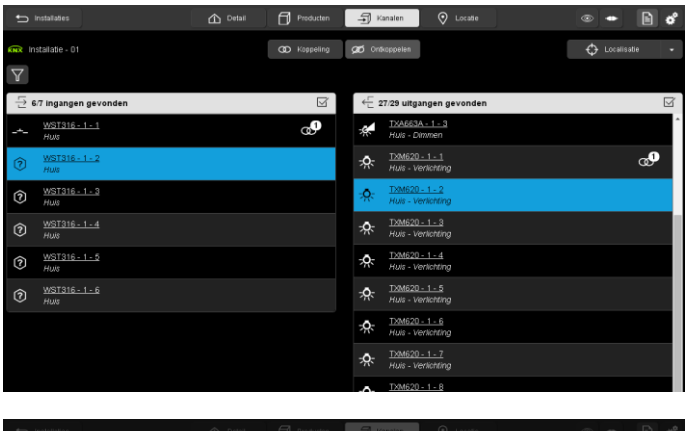

 $-1-2$  (?)

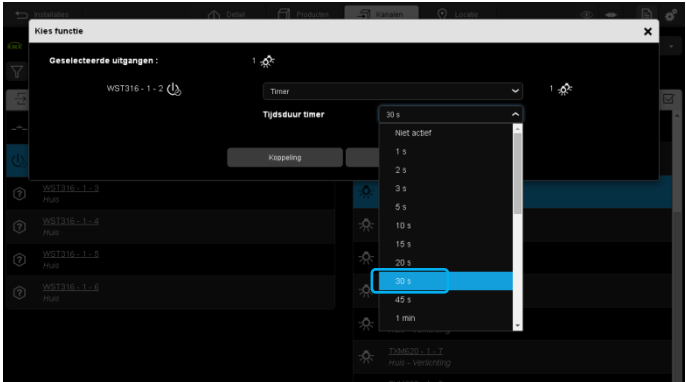

 $\theta$  $\frac{1}{2}$  Kanalen  $\bigoplus$  Lora  $\overline{\supseteq}$  6/7 ingangen gevonder  $\Box$  $\overline{\mathcal{C}}$  27/29 uitgangen gevonden ு  $\bullet$  $\boldsymbol{\omega}$  $\frac{WST316-1-2}{HUS}$ ò.  $\overline{\mathbf{e}}$ WST316 - 1 - 3<br>Huis  $\frac{20 - 1 - 2}{2}$ ด Ą.  $WST316 - 1 - 4$ ò. ------<br><u>WST316 - 1 - 5</u><br>Huis Ą. 0 WST316-1-6<br>Huis  $\circledcirc$ ÷Q.

- Voer een werkingstest uit van uw installatie.

Voorbeeld van de timerfunctie:

- Selecteer ingang 2 van de WST316
- Selecteer uitgang 2 van de TXM620<br>- Klik op Konnelen
- Klik op **Koppelen**

Als de functie van de ingang niet is vastgelegd verschijnt het venster **Selecteer functie**:

- Selecteer de functie **Timer**

- Selecteer ook de **Tijdsduur van de timer**

De koppeling tussen de ingang en uitgang wordt aangeduid door het logo

# TXA100 Configuratietool Snelle startgids

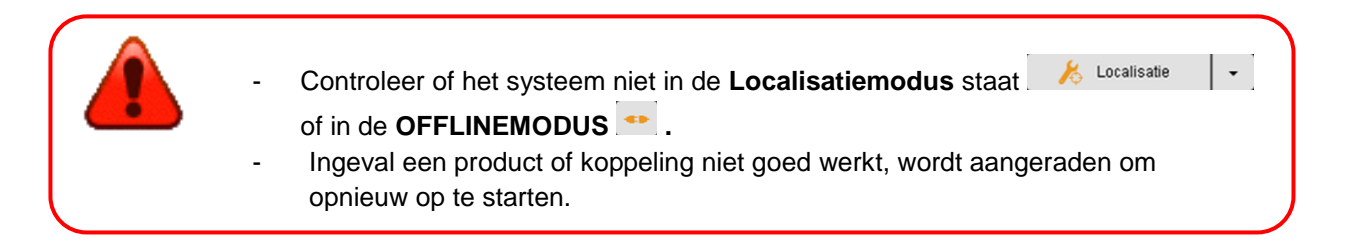

## <span id="page-10-0"></span>**4. BACK-UP VAN HET PROJECT**

- Doe de USB stick in een van de USB poorten van de configuratieserver.

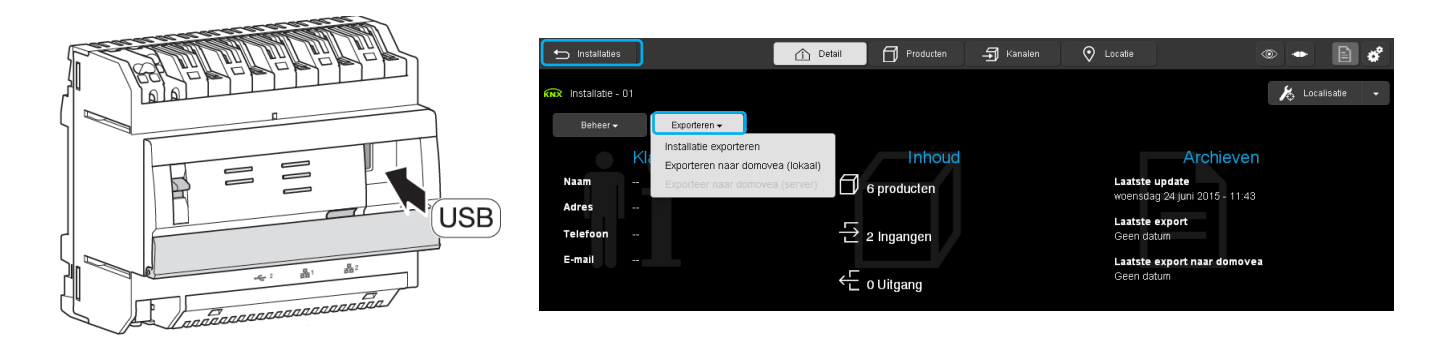

- Klik op de tab **Detail** en **Exporteren**
- Klik op **Installatie exporteren** voor het maken van een back-up van de installatie in **.txa**. De bestandsnaam komt overeen met de installatienaam die is aangemaakt in hoofdstuk 3.1.
- Het opslagbestand archiveren.
- Verlaat het installatiebestand door op **installatie** te klikken.

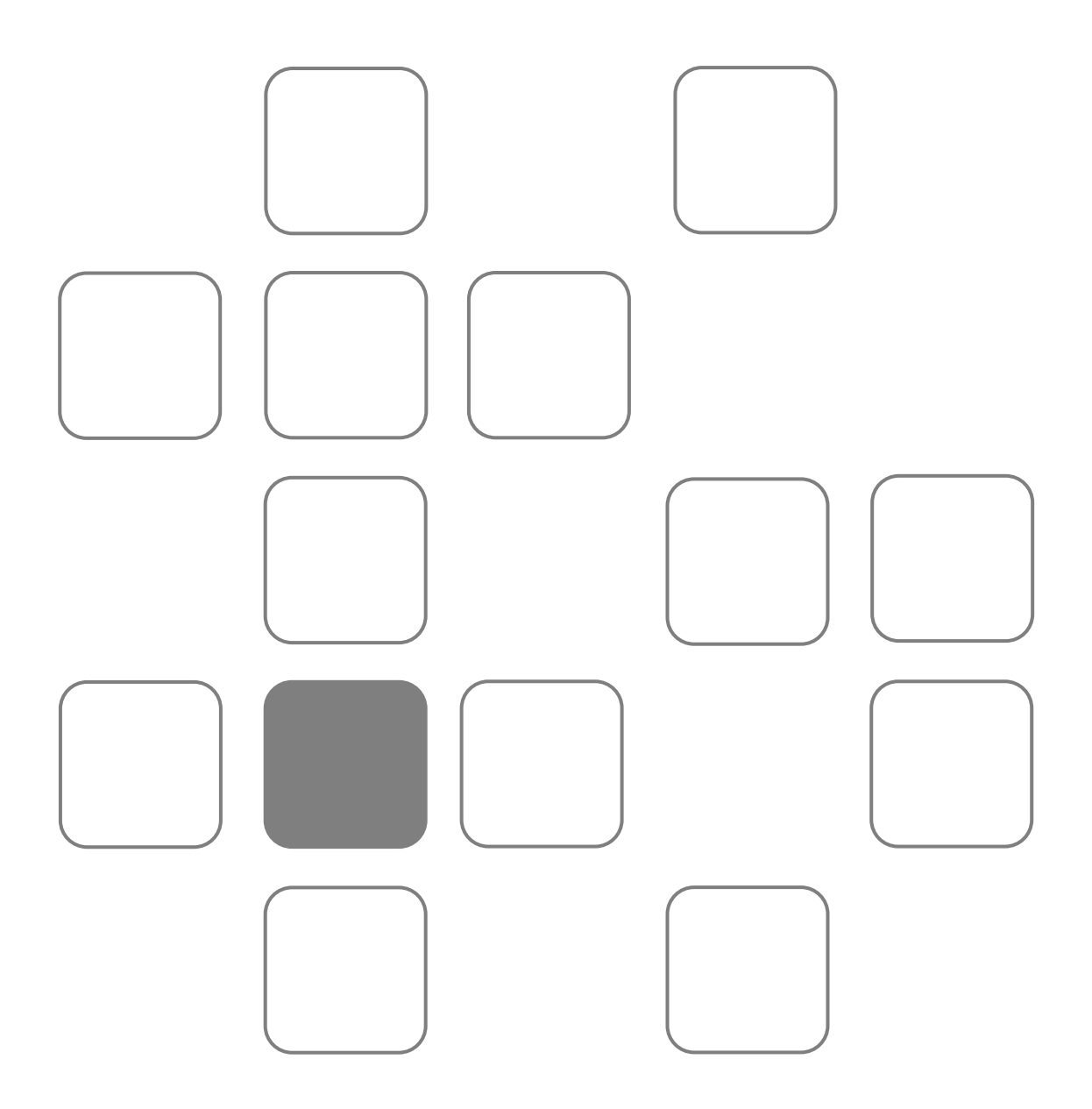